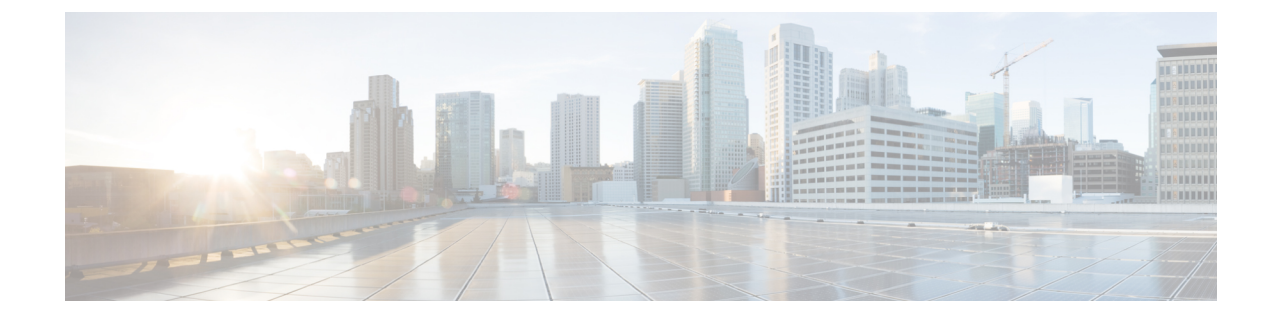

## トラフィックのドリルダウン

• トラフィックのドリルダウン (1 ページ)

## トラフィックのドリルダウン

トラフィック ドリルダウン ツールを使用すると、インターフェイスの容量と、それに貢献し ているトラフィックソースを簡単に表示できます。

- ステップ1 メインウィンドウで、[トラフィック分析 (Traffic Analysis) ]>[ツール (Tools) ]>[トラフィックのドリル ダウン(Traffic Drilldown)] をクリックします。
- ステップ **2** 次のいずれかのオプションをクリックします。
	- a) [デバイスセントリック(Device Centric)] :デバイスのリストを表示します。そこから、デバイス使 用率、デバイスグループ、容量、TX/RX SNMP トラフィック、タグなどのデバイス情報を表示できま す。
		- デバイスの [使用率 (Utilization) ] 列をフィルタリングするには、[フィルタの編集 (Edit Filter)] をクリックし、0 ~ 100 のスケールのいずれかの端をスライドして、表示する使用 率の範囲を指定します。CrossworkCloud Traffic Analysisは、デバイス上のすべてのインター フェイスの中で最も高い使用率を使用して使用率を決定します。個々のインターフェイス の使用率を表示するには、デバイス名をクリックします。次の値が有効です。 (注)
			- バランス:すべてのインターフェイスの使用率は 50% 未満です。
			- スキュード:任意のインターフェイスでの最高使用率は 50% 以上、80% 未満です。
			- 不均衡:少なくとも 1 つのインターフェイスの使用率が 80% を超えています。
		- **1.** デバイスのインターフェイスの詳細を表示するには、デバイス名をクリックします。デバイスのイ ンターフェイスのリストが表示され、個々のインターフェイス情報が表示されます。
		- **2.** インターフェイスの ASN またはプレフィックス情報を表示するには、インターフェイスをクリッ クし、[内訳(Beakdown)] フィルタリストから適切なオプションを選択します。
- b) [プレフィックスセントリック(Prefix Centric)]:タグ、TX/RX Netflow トラフィック、および総トラ フィックを表示できるプレフィックスのリストを表示します。
	- **1.** プレフィックスデバイスの詳細を表示するには、プレフィックスをクリックします。デバイス情報 が表示されます。
	- **2.** デバイスインターフェイスの詳細を表示するには、デバイス名をクリックします。

翻訳について

このドキュメントは、米国シスコ発行ドキュメントの参考和訳です。リンク情報につきましては 、日本語版掲載時点で、英語版にアップデートがあり、リンク先のページが移動/変更されている 場合がありますことをご了承ください。あくまでも参考和訳となりますので、正式な内容につい ては米国サイトのドキュメントを参照ください。